### **Inbetriebnahme und Installation**

1. Stecken Sie den ID50 Passwort Manager an Ihren Computer.

2. Gehen Sie auf https://identsmart.com/ID50-DL und klicken Sie im Bereich Software-Download auf "Browser Addon – ID50 Passwort Manager". Bestätigen Sie den Vorgang wenn nötig.

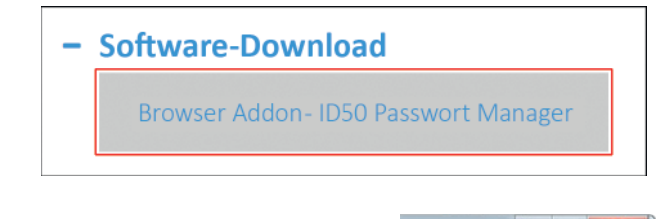

3. Rechts oben im Browser finden Sie nun das ID50 Symbol. Das Addon wurde erfolgreich installiert.

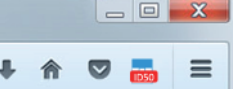

4. Im Einrichtungsassistenten laden Sie zunächst den ID50 Service herunter. Führen die Installationsdatei aus und bestätigen Sie alle Schritte im Installationsvorgang.

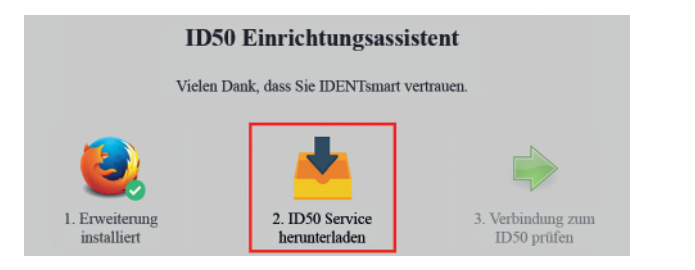

5. Nach einem Klick auf "Verbindung zum ID50 prüfen" legen Sie abschließend Ihre persönliche PIN fest.

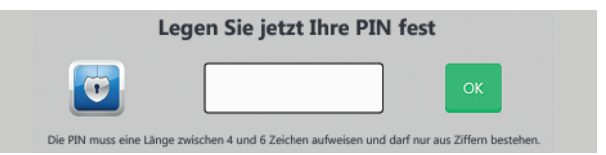

## **Verwendung**

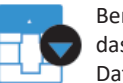

Benutzername und Passwort werden abgespeichert, indem Sie auf das Icon **FO** neben dem Passwort-Feld klicken und den Punkt "Log-In Daten zum ID50 hinzufügen" auswählen.

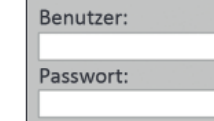

Führen Sie diesen Vorgang auf jeder Internet-Seite aus, für die Sie Anmelde-Daten speichern wollen.

## **Menü**

Klicken Sie nach der Installation oben in der Symbolleiste des Browsers auf das ID50-Icon **+0**, um das Hauptmenü aufzurufen.

### Passwörter

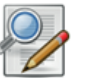

Zum Löschen oder Bearbeiten von Log-In Daten wählen Sie den Menüpunkt "Passwörter".

Durch einen Doppelklick auf den Benutzernamen oder das Passwort können diese geändert werden. Die Domain (Adresse der Webseite) kann nachträglich nicht mehr verändert werden!

Zum Löschen selektieren Sie den gewünschten Eintrag und klicken Sie auf "Gewählten Eintrag löschen".

Wenn Sie Ihre Log-In Daten als Sicherheitskopie ausdrucken möchten, wählen Sie "Log-In Daten ausdrucken". Verwahren Sie die Kopie bitte sicher auf!

### **Notizbuch**

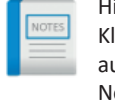

Hier können Sie Kurznotizen auf dem ID50 verschlüsselt hinterlegen. Klicken Sie auf "Neu", um eine neue Notiz zu verfassen und danach auf "Speichern", um diese auf dem ID50 zu sichern. Sie können Notizen anschließend ausdrucken und wieder löschen.

### Formulardaten

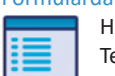

Hier haben Sie die Möglichkeit Zusatzinformationen wie z.B. Ihre Telefonnummer oder Ihre Wohnanschrift zu speichern.

### Passwort Generator

# Œ

Erstellen Sie hochsichere Passwörter für all Ihre Online-Zugänge in nur wenigen Sekunden.

Sie können die Verwendung der Zeichen (Klein-, Großbuchstaben, Zahlen, Sonderzeichen) durch Checkboxen auswählen. Sonderzeichen und Passwortlänge können beliebig angepasst werden.

### Support-Anfrage

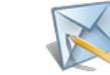

Wenn Sie Fragen, Wünsche oder Anregungen für uns haben können Sie gerne dieses Kontaktformular verwenden!

### Einstellungen

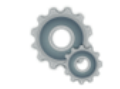

Hier können Sie weitere Einstellungen des ID50 ändern. Mit dem Einrichtungsassistenten können Sie den ID50 zurücksetzen (die PIN ändern) und eine neue Version des ID50 Service installieren.

## **Kontextmenü**

Mittels Rechtsklick auf die Webseite können Sie das Kontextmenü aufrufen.

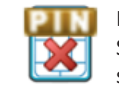

Klicken Sie auf "Den ID50 USB Stick schließen", um Ihren Passwort-Safe sicher zu versperren. Alternativ können Sie den ID50 auch sperren, indem Sie den PC herunterfahren oder den ID50 abstecken.

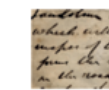

Unter "Sperrliste" können Sie den Passwort-Manager für einzelne Webseiten deaktivieren bzw. die Blockade wieder aufheben.

# **Wichtiger Hinweis**

Notieren Sie Ihre 4- bis 6-stellige PIN und bewahren Sie diese an einem sicheren Ort auf.

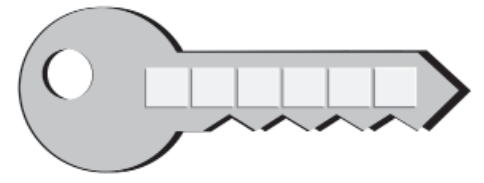

## **Weitere Informationen**

Mehr Informationen finden Sie auf unserer Website https://identsmart.com/ID50.